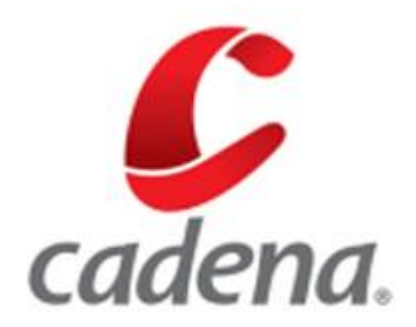

# **MANUAL DE USUARIO EMISOR DE FACTURAS PARA XM COMPAÑÍA DE EXPERTOS EN MERCADOS S.A. E.S.P**

**Plataforma e-Factura**

ACTUALIZACIÓN 2 DE JULIO DE 2018

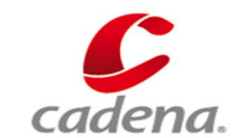

Julio de 2018

# ÍNDICE

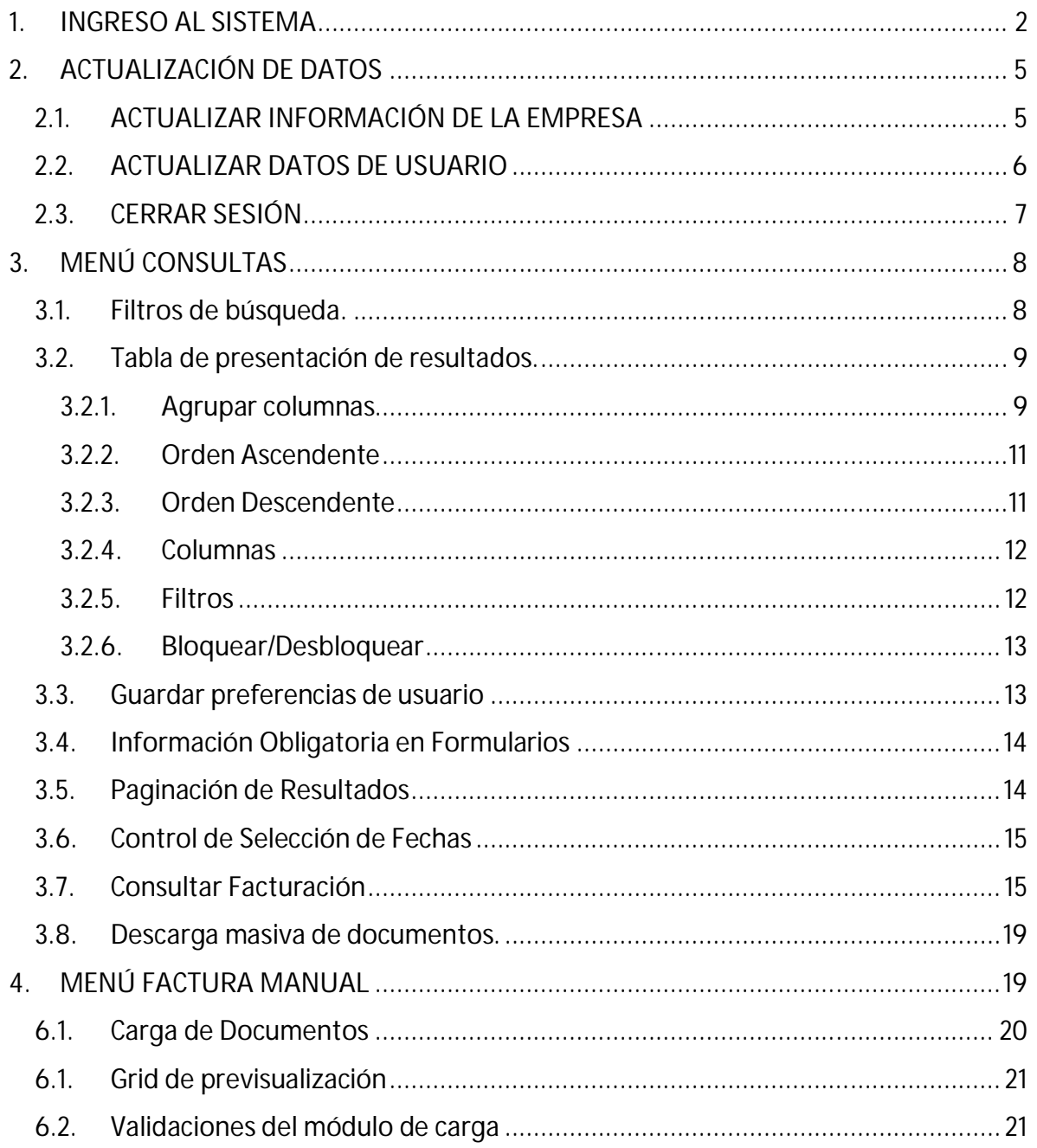

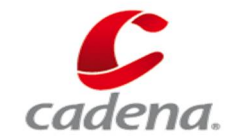

**Julio de 2018**

#### **1. INGRESO AL SISTEMA**

Para ingresar a la plataforma de facturación electrónica es necesaria realizar una autenticación básica de usuario y contraseña (**¡Error! No se encuentra el origen de la referencia.**), estos datos los suministra cada empresa emisora que registra a sus respectivas empresas receptoras.

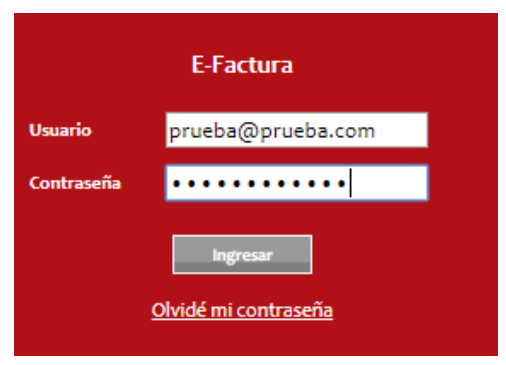

*Figura 1 Ingreso al sistema e Factura.*

La forma para ingresar a la plataforma de E-Factura dependiente de la empresa emisora es: <https://emisor.efacturacadena.com>

Una vez ingresadas las credenciales del usuario (Usuario - Contraseña), éste debe seleccionar la opción "Ingresar" o teclear "Enter", el sistema validará los datos ingresados, si el ingreso fue satisfactorio, se desplegará la pantalla de inicio (**¡Error! No se encuentra el origen de la referencia.**), en caso contrario se visualizará el siguiente mensaje de error: "El nombre de usuario y/o contraseña son incorrectos" y borrará automáticamente la información ingresada en el campo "contraseña" (**¡Error! No se encuentra el origen de la referencia.**).

*SRS*

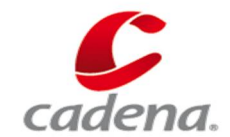

**¡Así trabajamos en Cadena!**

**Julio de 2018**

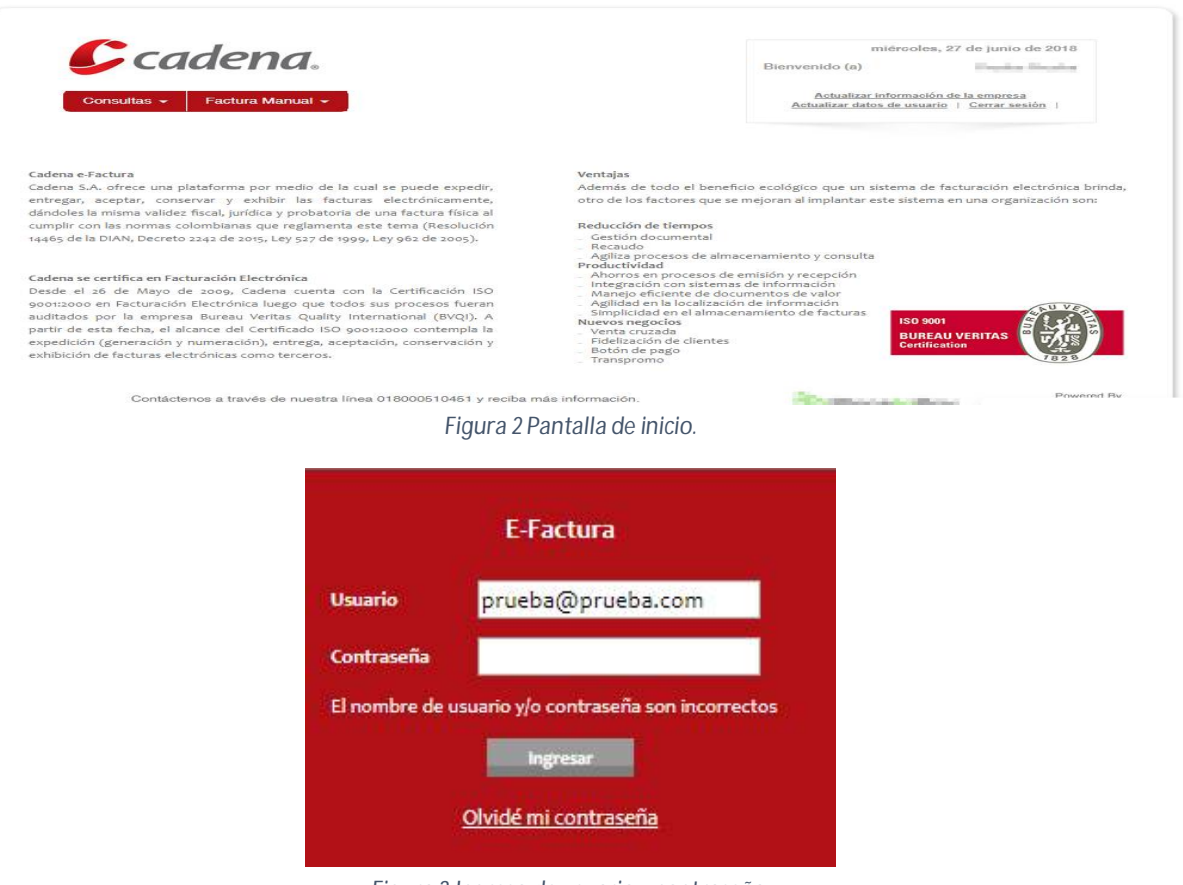

*Figura 3 Ingreso de usuario y contraseña.*

Si el usuario olvidó su contraseña, debe elegir la opción "Olvidé mi contraseña", para ser redireccionado a otra pantalla, en la cual se le solicitará los siguientes datos: "Nombre de usuario", "Email" (¡Error! No se encuentra el origen de la referencia.).

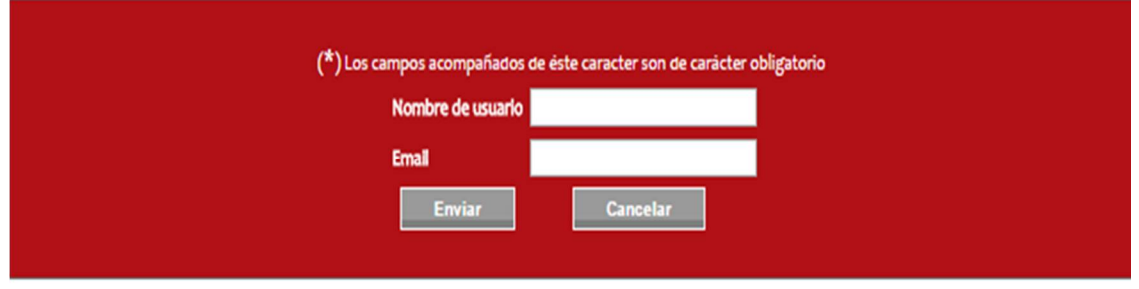

Contactenos a traves de nuestras líneas y reciba mas información en Bogota Tel:(1) 405 0200 | Medellín Tel:(4) 378 6666 | Cali Tel:(2) 666 4819

*Figura 4 Ingreso de datos obligatorios.*

*SRS*

**¡Así trabajamos en Cadena!**

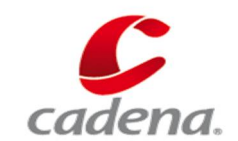

**Julio de 2018**

Cuando el usuario ingresa los datos solicitados y elija la opción "Enviar" o teclee "Enter" la plataforma los validará y de ser satisfactoria la validación se enviará al usuario un correo electrónico con la información de su nombre de usuario y nueva contraseña.

Sí ingresa información incorrecta en alguno de los dos campos de la forma, se presentará un mensaje en pantalla: "Error datos de usuario incorrectos." (**¡Error! No se encuentra el origen de la referencia.**). Si olvidó su nombre de usuario o su correo electrónico con el que estaba registrado en la plataforma, deberá solicitarlos a la empresa emisora a la cual este asociado.

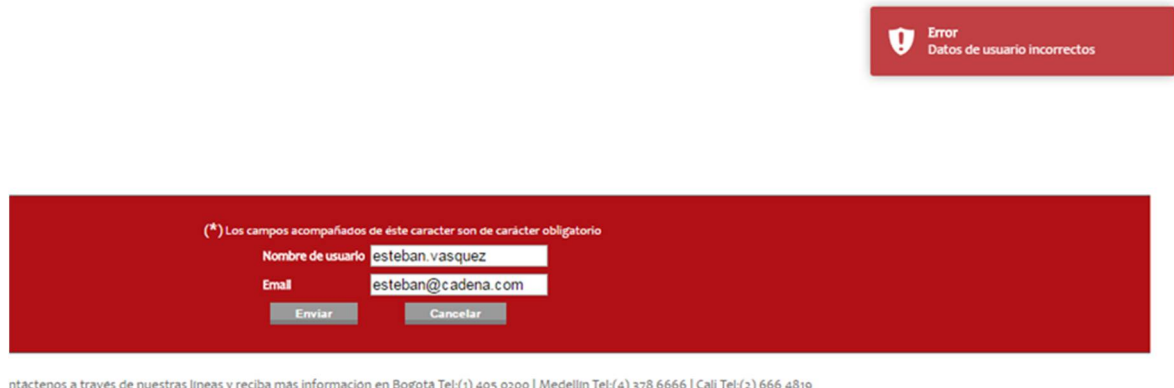

*Figura 5 Recuperación de contraseña.*

Si ingresó por error en la opción "Ha olvidado su contraseña", debe elegir la palabra "Cancelar", para retornar a la ventana de autenticación.

*SRS*

**¡Así trabajamos en Cadena!**

**Julio de 2018**

# **2. ACTUALIZACIÓN DE DATOS**

Una vez el usuario se ha autenticado en el portal y ha visualizado el inicio de la plataforma, en la parte superior derecha se presentarán los siguientes datos y opciones (**¡Error! No se encuentra el origen de la referencia.**).

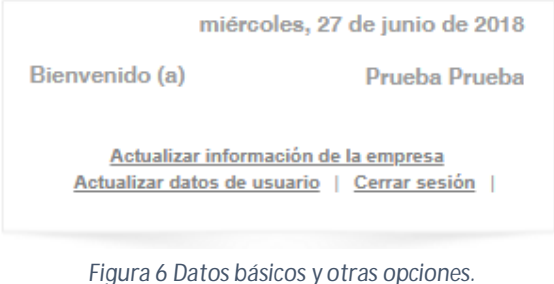

- Fecha actual del sistema.
- Nombre completo con el cual se encuentra registrado el usuario.
- Acceso a la funcionalidad "**Actualizar información de la empresa**".
- Acceso a la funcionalidad "**Actualizar datos de usuario**".
- Funcionalidad "**Cerrar sesión**".

### **2.1. ACTUALIZAR INFORMACIÓN DE LA EMPRESA**

Esta funcionalidad tiene como objetivo presentar los datos con los que la empresa se encuentra registrada en la plataforma; datos como: el tipo de empresa, el tipo de identificación, número de identificación y país en la que se encuentra la sede principal de la empresa, estos datos no pueden ser editados (Figura 7), los demás campos se pueden editar y para almacenarlos se presiona el botón "Guardar".

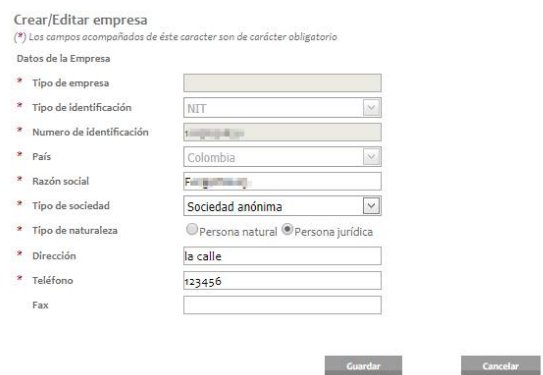

*Figura 7 Editar datos de la empresa.*

**¡Así trabajamos en Cadena!**

**Julio de 2018**

Si desea descartar los cambios realizados en el formulario, debe seleccionar la opción "Cancelar".

# **2.2. ACTUALIZAR DATOS DE USUARIO**

Esta funcionalidad permite actualizar la información del usuario registrado (**¡Error! No se encuentra el origen de la referencia.**). Los campos número identificación y email no se permite su modificación.

Para editar la contraseña utilice la opción "Generar", el sistema le asignará una clave que cumpla con los requisitos de seguridad, sin embargo, si el usuario desea realizar este cambio manualmente puede hacerlo teniendo en cuenta los siguientes requisitos de seguridad:

![](_page_6_Picture_162.jpeg)

*Figura 8 Actualización de datos de usuarios.*

- La contraseña debe tener una longitud mínima de 8 caracteres.
- La contraseña deberá estar formada de caracteres alfabéticos con al menos una mayúscula, minúscula, número y carácter especial.
- No se permite el uso de caracteres en blanco.

Cuando la casilla de verificación "Activo" se encuentre marcada, permitirá el ingreso del usuario al sistema, en caso contrario no podrá acceder a menos que vuelva a ser activado.

Al marcar la casilla de verificación "Enviar notificaciones" se activará la opción de envío de correos electrónicos, permitiendo que se notifique cuando se efectúen operaciones sobre los documentos valorables (facturas o notas crédito), tales como la aceptación o rechazo de éstos. Si esta no se encuentra marcada, el usuario no recibirá las

**¡Así trabajamos en Cadena!**

![](_page_7_Picture_3.jpeg)

**Julio de 2018**

notificaciones de la plataforma, sin embargo, independientemente de la marcación de esta, la opción de recuperar contraseña siempre enviará notificación.

Las notificaciones enviadas desde la aplicación serán remitidas a la dirección de correo electrónico que el usuario haya registrado en el campo "Email".

# **2.3. CERRAR SESIÓN**

Esta opción permite cerrar la sesión del usuario en el navegador donde se realizó la petición.

No es obligatorio que un usuario cierre su sesión al terminar de hacer uso del sistema, ya que éste también cerrará la sesión en caso de no detectar actividad alguna del usuario pasados 10 minutos.

![](_page_8_Picture_3.jpeg)

**Julio de 2018**

#### **3. MENÚ CONSULTAS**

En la parte superior izquierda se presentará el menú de navegación del sistema, el cual podrá variar en la cantidad de opciones que presenta de acuerdo con el perfil asignado al usuario.

Luego, se podrá visualizar el contenido y opciones correspondiente a la funcionalidad seleccionada por el usuario.

#### **3.1. Filtros de búsqueda.**

Una vez definida la funcionalidad a utilizar, ésta se divide en tres secciones; la primera de ellas en un encabezado, donde se podrá encontrar el título de la funcionalidad y una breve explicación de los campos requeridos para realizar consultas. La segunda sección corresponde a los filtros de búsqueda y la tercera sección corresponde a la visualización de los resultados que coincidieron con los filtros elegidos en la sección dos.

Los resultados presentados en la última sección se visualizarán en una tabla o grid de resultados. Cuando el usuario desee realizar una consulta de información, deberá hacer uso de los filtros de búsqueda que se encuentren habilitados en la funcionalidad seleccionada, y luego de definir sus criterios de búsqueda debe proceder a presionar la opción "Buscar", de esta forma el sistema procederá a realizar la consulta y a su posterior visualización de los resultados.

Además de la opción "Buscar", también se cuenta con la opción "Limpiar" que estará disponible en algunas consultas. La finalidad de esta opción es permitir regresar los filtros de búsqueda a sus valores predeterminados, de esta forma el usuario podrá realizar la búsqueda de igual manera que lo haría por defecto el sistema.

![](_page_8_Picture_148.jpeg)

*Figura 99 Filtros de búsqueda.*

![](_page_9_Picture_2.jpeg)

**Julio de 2018**

Si el usuario desea realizar una búsqueda más específica podrá habilitar la opción de "Filtro avanzado" ubicado en la sección derecha del encabezado de la funcionalidad, de esta manera se desplegarán más campos con las cuales puedo realizar filtros.

| * Fecha de exp. Desde                                                                                   |          | "Fecha de exp. Hasta          |                       | Fecha de venc. Desde    |                     | Fecha de venc. Hasta     |              |
|----------------------------------------------------------------------------------------------------|----------|-------------------------------|-----------------------|-------------------------|---------------------|--------------------------|--------------|
| 2017/12/01                                                                                              | 囲        | 2017/12/01                    | 囲                     |                         | 田                   |                          | 囲            |
| * Tipo deto. valorable                                                                                  | * Estado |                               | Razón social receptor |                         | Razón social emisor |                          |              |
| Todos $\times$                                                                                          |          | $\vee$ Todos $\times$         | $\checkmark$          |                         |                     |                          | $\checkmark$ |
|                                                                                                    |          | Nro identificación del emisor |                       | Lote                    |                     | <b>Sucursal receptor</b> |              |
|                                                                                                    |          | <b>Total con IVA</b>          |                       | <b>Total IVA</b>        |                     | Producto                 |              |
| Nro del documento<br>Nro identificacion del receptor<br><b>Total sin IVA</b><br>$>$ $=$<br>$\checkmark$ |          | $>$ $=$<br>$\checkmark$       |                       | $>$ $=$<br>$\checkmark$ |                     |                          | $\checkmark$ |
| Sub producto                                                                                            |          |                               |                       |                         |                     |                          |              |

*Figura 100 Filtros avanzados de búsqueda.*

#### **3.2. Tabla de presentación de resultados.**

La tabla o grid de resultados ofrece opciones para personalizar la grid de resultados que se explican a continuación:

**Nota:** Si el usuario desea regresar a la página inicial del sistema puede dar clic en el logo de la compañía y esta acción lo retornará.

#### *3.2.1. AGRUPAR COLUMNAS*

Esta funcionalidad permite agrupar los resultados de la grid por la columna que sea arrastrada hasta la parte superior del encabezado de la grid:

*SRS*

![](_page_10_Picture_2.jpeg)

**¡Así trabajamos en Cadena!**

# **Julio de 2018**

![](_page_10_Picture_38.jpeg)

*Figura 111 Agrupación por columnas.*

![](_page_10_Picture_39.jpeg)

*Figura 122 Resultados de búsqueda agrupando columnas.*

*SRS*

**¡Así trabajamos en Cadena!**

**Julio de 2018**

El usuario también tiene la opción de ocultar, mostrar, ordenar filtrar y bloquear columnas, para ello se debe hacer uso del clic en el icono que se encuentra al lado derecho del nombre de cada una de las columnas.

![](_page_11_Picture_141.jpeg)

Una vez hecho esto, el sistema presentará 5 opciones:

- Orden Ascendente
- Orden Descendente
- Columnas
- Filtros
- Bloquear/Desbloquear

![](_page_11_Picture_142.jpeg)

#### *3.2.2. ORDEN ASCENDENTE*

Esta opción permite ordenar los resultados ascendentemente, ya sea alfabética o numéricamente, es decir, si se realiza una búsqueda en un campo alfabético y se selecciona esta opción, el sistema ordenará los resultados de la búsqueda con los registros que empiecen por la primera letra del abecedario, en caso de ser una columna alfanumérica, el sistema mostrara los primeros registros que inicien con un número.

#### *3.2.3. ORDEN DESCENDENTE*

Esta opción permite ordenar los resultados descendentemente, ya sea alfabética o numéricamente, es decir, si se realiza una búsqueda en un campo alfabético o alfanumérico y se selecciona esta opción, el sistema ordenará los resultados de la búsqueda con los registros que empiecen por la última letra del abecedario y en caso

*SRS*

![](_page_12_Picture_2.jpeg)

**Julio de 2018**

de ser una columna numérica, el sistema mostrará los primeros registros que inicien con un número más alto que se encuentre.

# *3.2.4. COLUMNAS*

Esta opción permite marcar que columnas queremos visualizar (¡Error! No se encuentra el origen de la referencia.16), para ocultar, solo basta con desmarcar la columna que no deseamos ver, y para dejarla visible solo se marca la columna deseada.

![](_page_12_Picture_7.jpeg)

*Figura 155 Columnas.*

El presentar u ocultar columnas se construyó para permitir el diseño del número de columnas que el usuario desea ver, nunca podrá ocultar la totalidad de columnas, por lo que el usuario encontrará que algunas de las columnas no se podrán ocultar, de esta manera se evita que el grid de resultados quede sin columnas e impedir que la página se actualice.

# *3.2.5. FILTROS*

Esta opción permite hacer un filtro más específico a la información de los resultados listados, para dichos filtros se cuenta con una lista de opciones para filtrar como: "igual a", "no es igual a", "comienza por", "contiene", "no contiene", "termina en", "es nulo", "no es nulo", "está vacío" o "no está vacío".

*SRS*

**¡Así trabajamos en Cadena!**

![](_page_13_Picture_3.jpeg)

**Julio de 2018**

![](_page_13_Picture_5.jpeg)

*Figura 166 Otros filtros.*

Después de seleccionar una de estas opciones se debe ingresar lo que se quiere buscar y se presiona el botón filtrar y el sistema inicia la búsqueda.

### *3.2.6. BLOQUEAR/DESBLOQUEAR*

Esta opción permite inmovilizar columnas, de manera que cada vez que el usuario se desplace por la cuadrícula de resultados, el sistema siempre mantendrá la visualización de las columnas que fueron marcadas con la opción de "Bloquear", cuando no se requiera más su inmovilización se podrá utilizar la opción de "Desbloquear" para que la columna vuelva a su posición inicial.

### **3.3. Guardar preferencias de usuario**

Esta opción permite guardar las modificaciones en la visualización de las columnas de la tabla de resultados. Se debe tener en cuenta que una vez se proceda a realizar el guardado de la preferencia, se debe marcar la opción de "Predeterminar" con el fin de garantizar el guardado de la preferencia, posterior a ello se debe cerrar sesión e ingresar nuevamente para visualizar los cambios.

![](_page_14_Picture_2.jpeg)

**Julio de 2018**

![](_page_14_Picture_122.jpeg)

*Figura 177 Preferencias de búsqueda.*

# **3.4. Información Obligatoria en Formularios**

Con el fin de identificar a primera vista cuales son los campos que son obligatorios en un formulario en particular, ya sea para almacenar los datos o proceder con una consulta, el sistema presentará un asterisco (\*) al lado izquierdo del nombre del campo. Aquellos campos que no cuenten con este símbolo son por consiguiente, opcionales.

# **3.5. Paginación de Resultados**

En cada tabla de resultados que se obtenga después de realizar una consulta, el sistema presentará al usuario, además de los datos encontrados, una serie de datos para identificar el total de registros y las opciones necesarias para que éste pueda navegar entre los resultados obtenidos (**¡Error! No se encuentra el origen de la referencia.**9).

$$
(K) (C) 2 ... (S) (N) 20 \t\t v registros por página 20 de 735 registros 200
$$

*Figura 188 Paginación.*

Los datos que se visualizarán indicarán el total de registros o elementos resultantes de la búsqueda realizada y el número de la página actual, señalando además el total de páginas generadas.

Cada una de las páginas generadas permite hacer uso de las opciones de navegación de paginación correspondientes:

![](_page_14_Picture_123.jpeg)

![](_page_15_Picture_100.jpeg)

*SRS*

#### **3.6. Control de Selección de Fechas**

Para campos de ingreso de fechas se podrá ingresar manualmente con el formato aaaa/mm/dd o utilizar el asistente visual para facilitar la selección de la fecha deseada. El calendario permitirá la navegación entre meses o años.

![](_page_15_Picture_101.jpeg)

# **3.7. Consultar Facturación**

Esta funcionalidad permite realizar las consultas de facturación que se han emitido, el usuario sólo podrá ver cierta información debido a la seguridad en datos que maneja la aplicación, es decir, un usuario con el perfil de emisor solamente podrá visualizar la facturación que él mismo haya emitido a cada uno de sus receptores.

|   | *Fecha de exp. Hasta |                                   | Fecha de venc. Desde  |              | Fecha de venc. Hasta |        |
|---|----------------------|-----------------------------------|-----------------------|--------------|----------------------|--------|
| 圓 | 2017/12/01           | 皿                                 |                       | 皿            |                      | m      |
|   |                      |                                   | Razón social receptor |              | Razón social emisor  |        |
|   |                      |                                   |                       |              |                      | $\vee$ |
|   |                      | * Estado<br>$\vee$ Todos $\times$ |                       | $\checkmark$ |                      |        |

*Figura 200. Consulta básica de facturación.*

*SRS*

![](_page_16_Picture_2.jpeg)

**Julio de 2018**

| * Fecha de exp. Desde                                | "Fecha de exp. Hasta                            |                             | Fecha de venc. Desde  |   | Fecha de venc. Hasta |              |
|------------------------------------------------------|-------------------------------------------------|-----------------------------|-----------------------|---|----------------------|--------------|
| 2017/12/01                                           | 囲<br>2017/12/01                                 | 囲                           |                       | 目 |                      | 囲            |
| * Tipo dcto. valorable                               | * Estado                                        |                             | Razón social receptor |   | Razón social emisor  |              |
| Todos $\times$                                       | $\vee$ Todos $\times$                           | $\checkmark$                |                       |   |                      | $\checkmark$ |
| Nro del documento<br>Nro identificacion del receptor | Nro identificación del emisor                   | Lote                        |                       |   | Sucursal receptor    |              |
|                                                      |                                                 |                             |                       |   | Producto             |              |
| <b>Total sin IVA</b><br>$>$ $=$<br>$\checkmark$      | <b>Total con IVA</b><br>$>$ $=$<br>$\checkmark$ | <b>Total IVA</b><br>$>$ $=$ | $\checkmark$          |   |                      | $\checkmark$ |
| Sub producto                                         |                                                 |                             |                       |   |                      |              |

*Figura 211 Consulta avanzada de facturación.*

Una vez el usuario ingrese en esta funcionalidad, se le presentarán los filtros con los que podrá realizar búsquedas de documentos valorables (¡Error! No se encuentra el origen de la referencia.22), es requisito realizar las búsquedas siempre diligenciando el rango de fechas, con el fin de evitar afectar el rendimiento del sistema, es necesario que se defina este rango de fechas para encontrar la fecha de vencimiento de los documentos valorables que consultará el sistema. Una vez definido los filtros deseables para la consulta se debe proceder con la opción "Buscar", de esta forma el sistema realizará la búsqueda y presentará el listado de documentos valorables que cumplen con los criterios de búsqueda.

| <b>Acciones</b>       | ×. | Nombre receptor | $\vee$ | Nro Documento | $\vee$<br>$\mathbf{v}$<br><b>Tipo Documento</b> | Fecha vencl |
|-----------------------|----|-----------------|--------|---------------|-------------------------------------------------|-------------|
| <b>DEL SE DEL</b>     |    | CADENA S.A.     |        | MD137595      | Factura de Venta                                | 01/06/2018  |
| <b>EXMLE IT &amp;</b> |    | CADENA S.A.     |        | PRUE980047328 | Factura de Venta                                | 06/06/2018  |
|                       |    |                 |        |               |                                                 |             |
|                       |    |                 |        |               |                                                 |             |
|                       |    |                 |        |               |                                                 |             |

*Figura 222 Resultados de búsqueda de facturación.*

Si se encuentran registros resultantes de la búsqueda se presentará una tabla o grid de resultados (¡Error! No se encuentra el origen de la referencia.23). Al lado izquierdo de la tabla, se visualizará para cada registro un conjunto de íconos a través de los cuales el

**¡Así trabajamos en Cadena!**

![](_page_17_Picture_3.jpeg)

**Julio de 2018**

usuario podrá interactuar con el documento valorable, aunque algunos de sus íconos dependen del estado en el cual esté dicho documento:

> Con esta opción el usuario podrá abrir la respectiva factura o nota crédito en formato PDF. El documento tiene el diseño establecido entre el emisor y Cadena para la entrega de la facturación a sus clientes receptores. En la tabla de resultados y en la columna nombrada "# Documento", cada registro existente contiene un hipervínculo que permitirá también la descarga del archivo en PDF de la factura o nota crédito. Una vez sea abierta o descargado el PDF de un documento en particular el estado cambia automáticamente a "Abierta".

Este icono le permite al usuario descargar la factura o nota crédito en el **XML** formato XML, este archivo tiene una estructura definida, no modificable e igual para todos los emisores que emitieron la respectiva facturación.

ЪÙ Este ícono le permite al usuario visualizar el reporte de envíos de facturas a los correos electrónicos de sus clientes receptores. En el reporte podrá validar: El tipo de evento, la dirección de correo electrónica a la cual fue enviada la factura y la fecha de envío.

| Trazabilidad factura |              |                                                                                |                     | ×      |
|----------------------|--------------|--------------------------------------------------------------------------------|---------------------|--------|
| S Exportar a excel   |              |                                                                                |                     |        |
|                      |              | Arrastre un encabezado de columna y suéltelo aquí para agrupar por esa columna |                     |        |
| <b>Tipo Evento</b>   | $\checkmark$ | Dirección Evento                                                               | $\vee$ Fecha Evento | $\sim$ |
| Entregado            |              | \$10 million of the fact of the company of the                                 | 12/01/2017          |        |
| Entregado            |              | domaged in all look let                                                        | 12/01/2017          |        |
| Entregado            |              | EXVALUES distances from plans                                                  | 12/01/2017          |        |

*Figura 233 Visualización de trazabilidad.*

Este icono tiene por objetivo presentar al usuario el historial de cambios de  $\mathbb{Q}$ estado que ha sufrido el documento a lo largo de su historia. Cuando el usuario seleccione la opción se presentará una ventana con la trazabilidad de los cambios de estado, como se muestra en el siguiente ejemplo (¡Error! No se encuentra el origen de la referencia.25).

**¡Así trabajamos en Cadena!**

![](_page_18_Picture_2.jpeg)

**Julio de 2018**

![](_page_18_Picture_72.jpeg)

*Figura 244 Estado del documento.*

Este icono tiene el objetivo de permitir al usuario adjuntar archivos de D soporte para un documento valorable en las extensiones permitidas por la aplicación: PDF, JPG, JPEG, GIF, PNG, BMP, DOC, DOCX, XLS, XLSX, TXT, CSV. A su vez, esta opción mostrará el listado de todos los archivos que se han anexado para el documento valorable (si los tiene). Una vez adjuntado al documento se habilitará un hipervínculo para la descargar y una opción para eliminarlo cuando no se requiera.

![](_page_18_Picture_73.jpeg)

*Figura 255 Adjuntar documentos de soporte.*

![](_page_19_Picture_3.jpeg)

**Julio de 2018**

Existe un límite en la cantidad de archivos que se pueden adjuntar a un documento valorable, este valor se encuentra parametrizado en las variables del sistema.

#### **3.8. Descarga masiva de documentos.**

Posterior a la ejecución de una consulta de documentos valorables en el sistema y que por lo menos se encontró un registro o elemento, se le visualizará al usuario varias opciones con las cuales éste podrá descargar todos los documentos que coincidieron con sus filtros, permitiendo evitar la descarga de uno por uno de los documentos. Las opciones habilitadas al usuario son: **descarga documentos a PDF (por lotes)**, **descarga documentos anexos (por lotes)**, **descarga documentos a XML (por lotes)**. Al ejecutar cualquiera de estas opciones se solicitará confirmación por parte del usuario y una vez sea confirmada, el sistema descargará todos los documentos (siempre y cuando no se supere la cantidad límite de documentos que se puedan descargar de forma masiva según lo indiquen los parámetros del sistema). Aunque estos archivos son almacenados en el equipo local del usuario que realizó la petición, también se puede obtener el archivo descargado por cualquier de las anteriores funcionalidades por medio del menú de consultas y opción **consultar descargas por lotes**.

![](_page_19_Picture_8.jpeg)

#### **4. MENÚ FACTURA MANUAL**

En este menú estarán almacenadas las opciones para cargar manualmente a la plataforma facturas o documentos valorables. (**¡Error! No se encuentra el origen de la referencia.**27).

![](_page_20_Picture_2.jpeg)

**Julio de 2018**

![](_page_20_Picture_4.jpeg)

# **4.2. Carga de Documentos**

![](_page_20_Picture_89.jpeg)

Esta opción se habilito para permitirles a los usuarios emisores de facturas o proveedores cargar la facturación emitida a un cliente de Cadena S.A. Esta funcionalidad permite realizar la carga de documentos valorables como facturas de venta, Notas crédito y Notas débito a partir de su XML y representación gráfica. El archivo base para subir el documento valorable es el XML, este pasa por verificaciones de contenido previa al cargue como es la revisión del NIT del emisor y su razón social, la validación del NIT y la razón social del receptor o cliente de Cadena sea correcto.

Seleccione..

Este icono tiene por objetivo permitir al usuario acceder a las carpetas de su computador en las que se encuentran almacenados el XML, PDF o archivo comprimido para realizar la carga a la plataforma.

*SRS*

![](_page_21_Picture_2.jpeg)

**¡Así trabajamos en Cadena!**

**Julio de 2018**

![](_page_21_Picture_118.jpeg)

*Figura 279 Opción Abrir y cargar documentos.*

![](_page_21_Picture_7.jpeg)

Este icono permitir al usuario cargar a la plataforma el XML y su representación gráfica, siempre y cuando pasaran las validaciones de contenido que cuenta la plataforma.

### Eliminar

Este icono tiene por objetivo posibilitar al usuario eliminar archivos que aún se encuentran en la fase de visualización previa al cargue en la plataforma.

### **4.3. Grid de previsualización**

Tipo d... Nit Em...

![](_page_21_Figure_13.jpeg)

Este grid permite al usuario validar información básica del documento valorable que está intentando cargar a la plataforma como el nombre del archivo, Numero de documento, NIT del emisor, NIT del receptor, estado y Mensajes informativos.

### **4.4. Validaciones del módulo de carga**

El módulo de carga de documentos realiza las siguientes validaciones:

- Nombre del XML y de la representación gráfica deben ser el mismo.
- El NIT y la razón social del emisor del XML debe ser el mismo con los que se encuentra registrado en la plataforma.

*SRS* **¡Así trabajamos en Cadena!**

![](_page_22_Picture_2.jpeg)

**Julio de 2018**

 El NIT y razón social del receptor del XML debe ser los de la empresa receptora con los que se encuentra registrado en la plataforma.